## Aktualizacja oprogramowania Asmax 1004g

*192.168.1.254* 

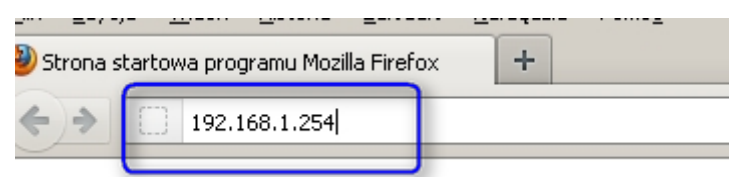

Wpisujemy nazwę użytkownika oraz hasło: *admin*:

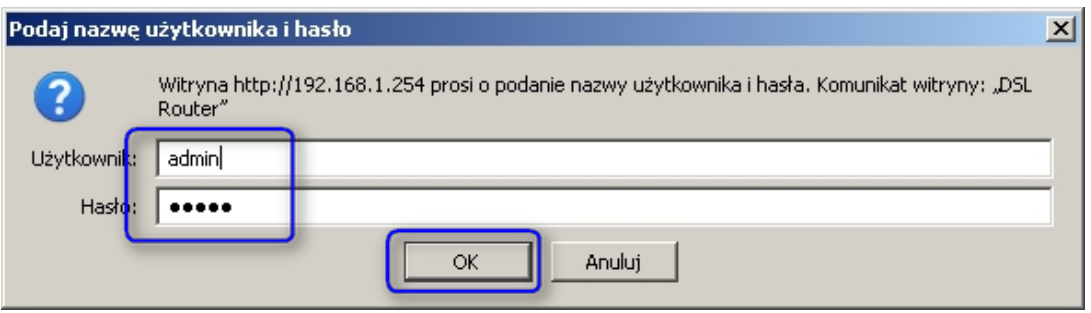

*Management Update Software.* Następnie klikamy na przycisk *Przeglądaj* i wskakujemy pobrany wcześniej plik z nowym firmware*.*

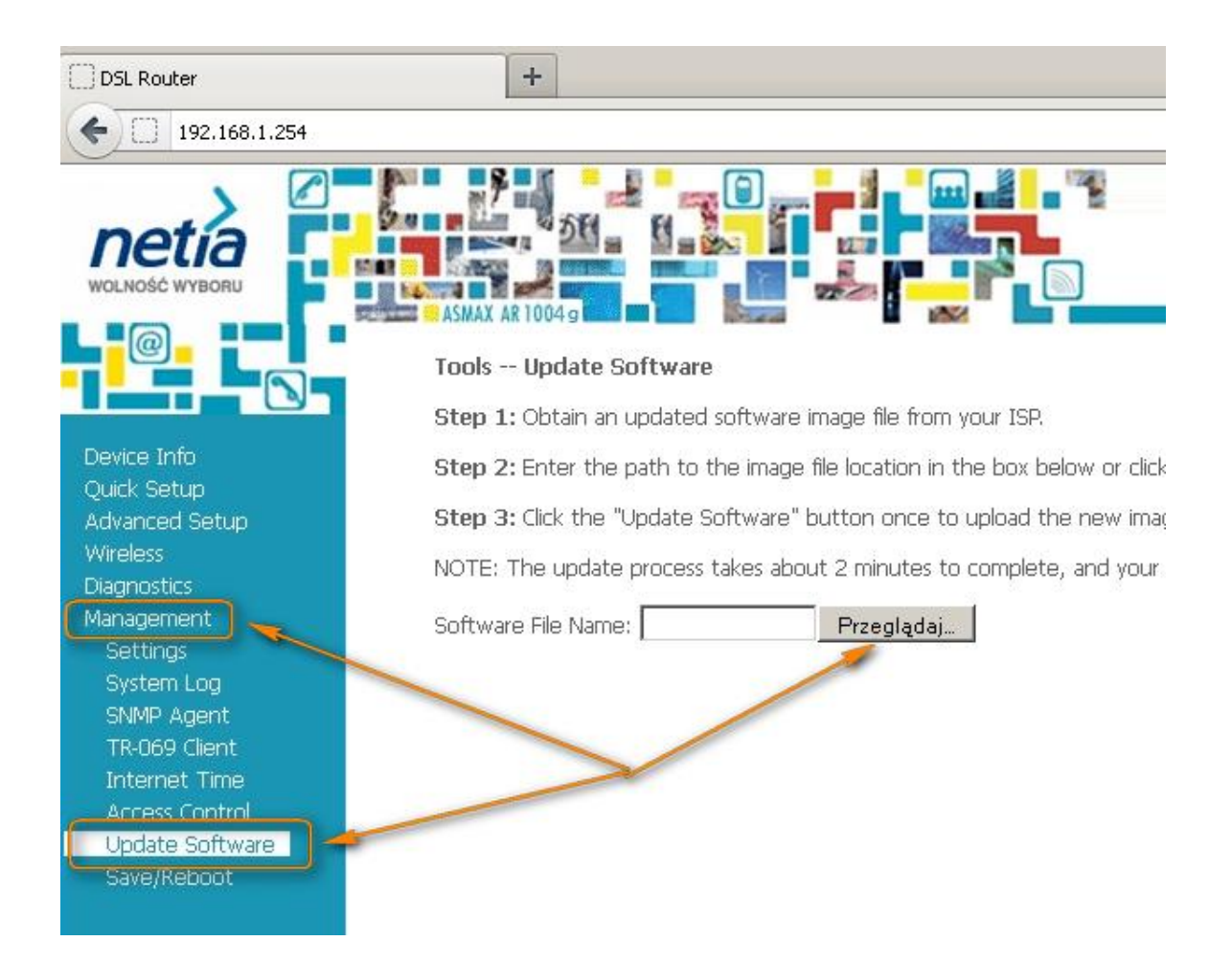

Po rozpoczęciu aktualizacji czekamy parę minut na załadowanie pliku do pamięci urządzenia. Asmax wykona restart i będzie gotowy do użycia. W przypadku aktualizacji zakończonej błędem warto użyć przycisku reset i ponownie wykonać aktualizację.

## **DSL Router Update**

Uploading is in progress. The DSL Router will reboot upon completion. This process will take about 2 minutes.

Back

Informacje o aktualnej wersji oprogramowania znajdują się na ekranie głównym panelu administracyjnego.

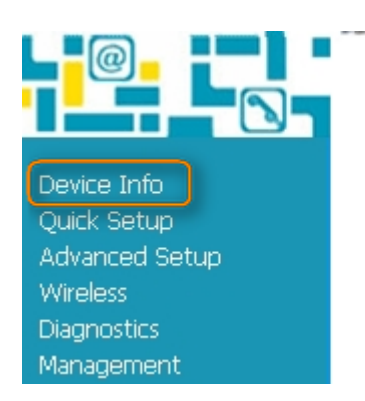

## Device Info

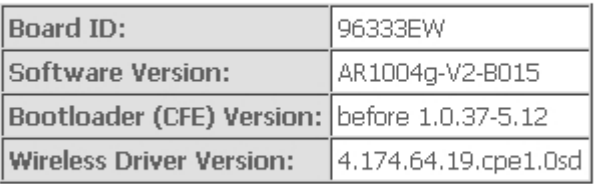

This information reflects the current status of your DSL conne

## Oprogramowanie Netii dla Asmax V2:

http://www.pomagam.net/pliki/Gaw5.6U31-4-NT-R1B023-PL.EN update

Oprogramowanie producenta dla Asmax V2

http://www.pomagam.net/pliki/Gaw5.6U6-4-TW-R1B010-EU.EN\_upgrade

Oprogramowanie Netii dla Asmax w wersji 1

http://www.pomagam.net/pliki/Gaw5.3U31-4-VR-R1B080-PL.EN\_upgrade

Asmax V2 jest oznaczony na spodzie urządzenia dopiskiem do modelu -V2

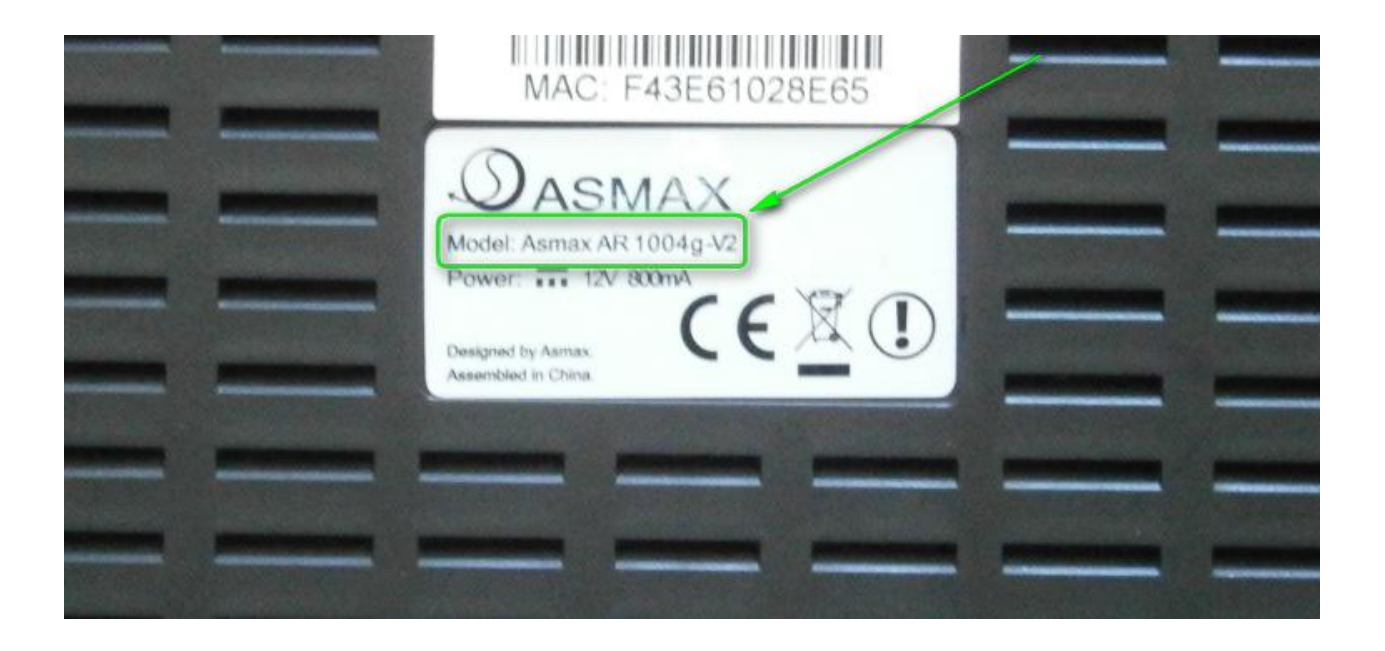